## УЧИТЕЛЬ

## Публикация задания

Действия пользователя с ролью «Учитель» для публикации своего задания на главной странице ресурса BoxApps:

1) Для отправки задания на экспертизу нужно нажать кнопку «Публикация» в редакторе шаблона задания или в таблице вкладки «Мои задания» (Рисунок 11).

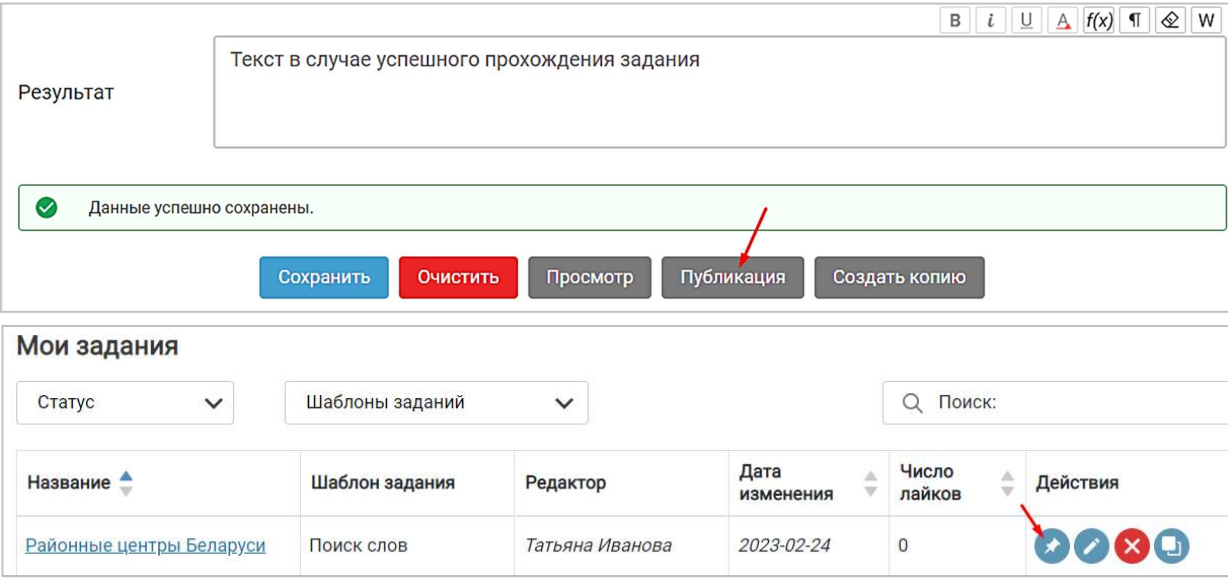

Рисунок 11 - Кнопка «Публикация» в редакторе шаблона задания (рисунок сверху) и кнопка «Публикация» в таблице вкладки «Мои задания» (рисунок снизу)

2) В открывшейся странице «Публикация интерактивного задания» автор должен определить место своего задания в учебном процессе: выбрать язык обучения (русский, белорусский, оба языка), учебный предмет, класс (Рисунок 12).

3) Выбрать тему (темы), которая соответствует содержанию задания.

Можно также добавить индивидуальную обложку для своего задания.

4) Нажать кнопку «Сохранить» внизу страницы. Вверху страницы появится уведомление «Публикация сохранена успешно!»

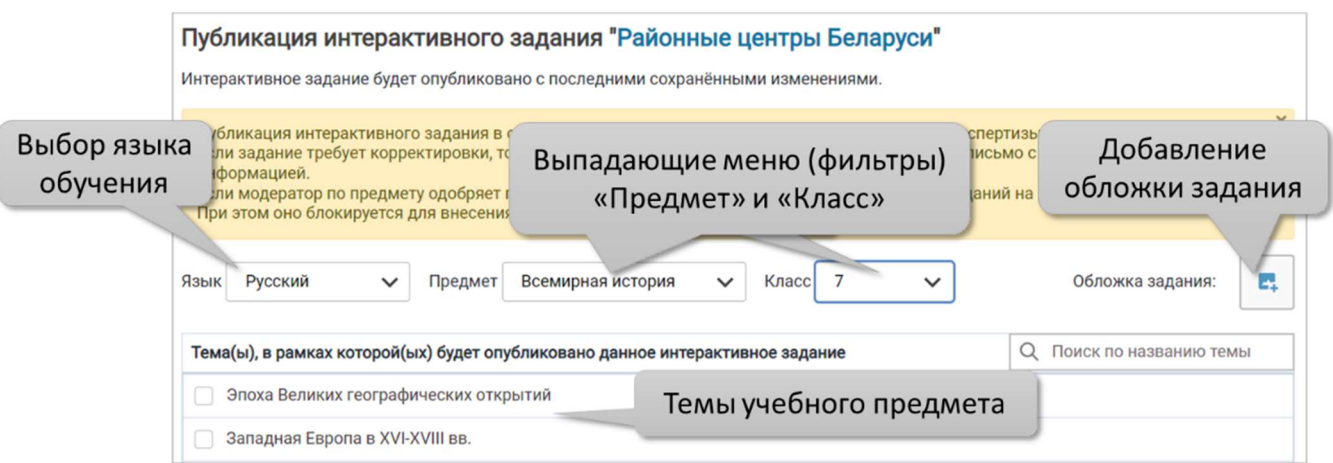

Рисунок 12 – Страница публикации интерактивного задания

Примечание. Для наилучшего представления картинка для обложки интерактивного задания должна иметь форму квадрата.

Если индивидуальная обложка для задания не выбрана, задание будет опубликовано со стандартной обложкой шаблона.

Список тем соответствует разделам учебных программ по учебным предметам. Если тема для задания отсутствует – пользователь может написать соответствующее сообщение в форму обратной связи на главной странице ресурса (кнопка «Связаться с нами»).

5) После отправки задания на экспертизу кнопка «Публикация» на вкладке «Мои задания» изменит цвет на серый.

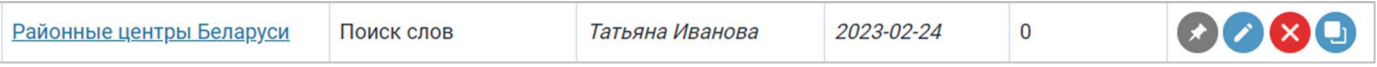

## Примечание.

Модератор учебного предмета проводит экспертизу задания.

В случае положительной оценки задание публикуется на главной странице ресурса, и автор получает на email соответствующее сообщение. С этого момента автор не может вносить изменения в содержание задания (удаляются кнопки) – может только создать копию задания.

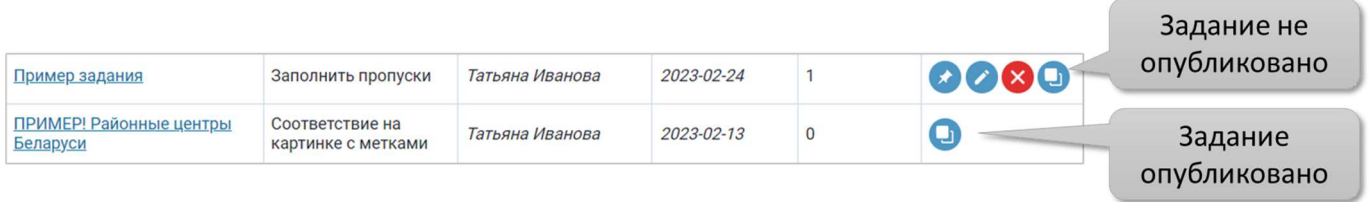

До момента одобрения модератором задание можно редактировать или вовсе отменить его публикацию.

Модератор может отклонить задание. В этом случае на почту автору приходит соответствующее сообщение. Замечания к заданию можно посмотреть, перейдя по ссылке в письме или во вкладке «Экспертиза».

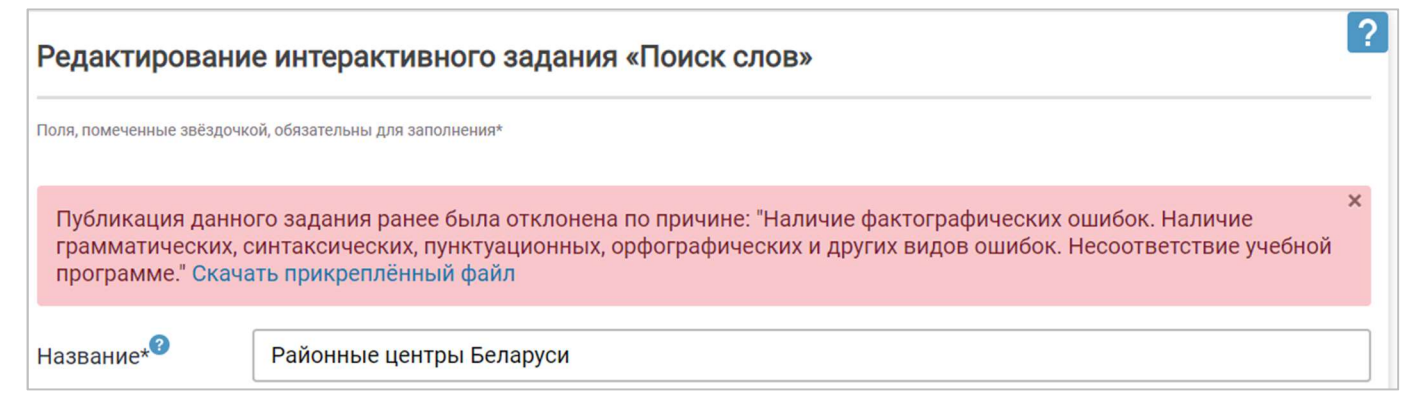

После исправления замечаний автор может повторно отправить задание на экспертизу.